うだけで、ツイッターの各機能の使い方がわ

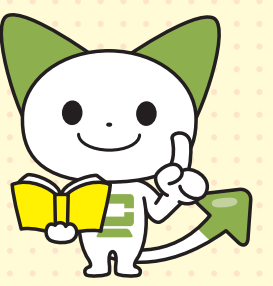

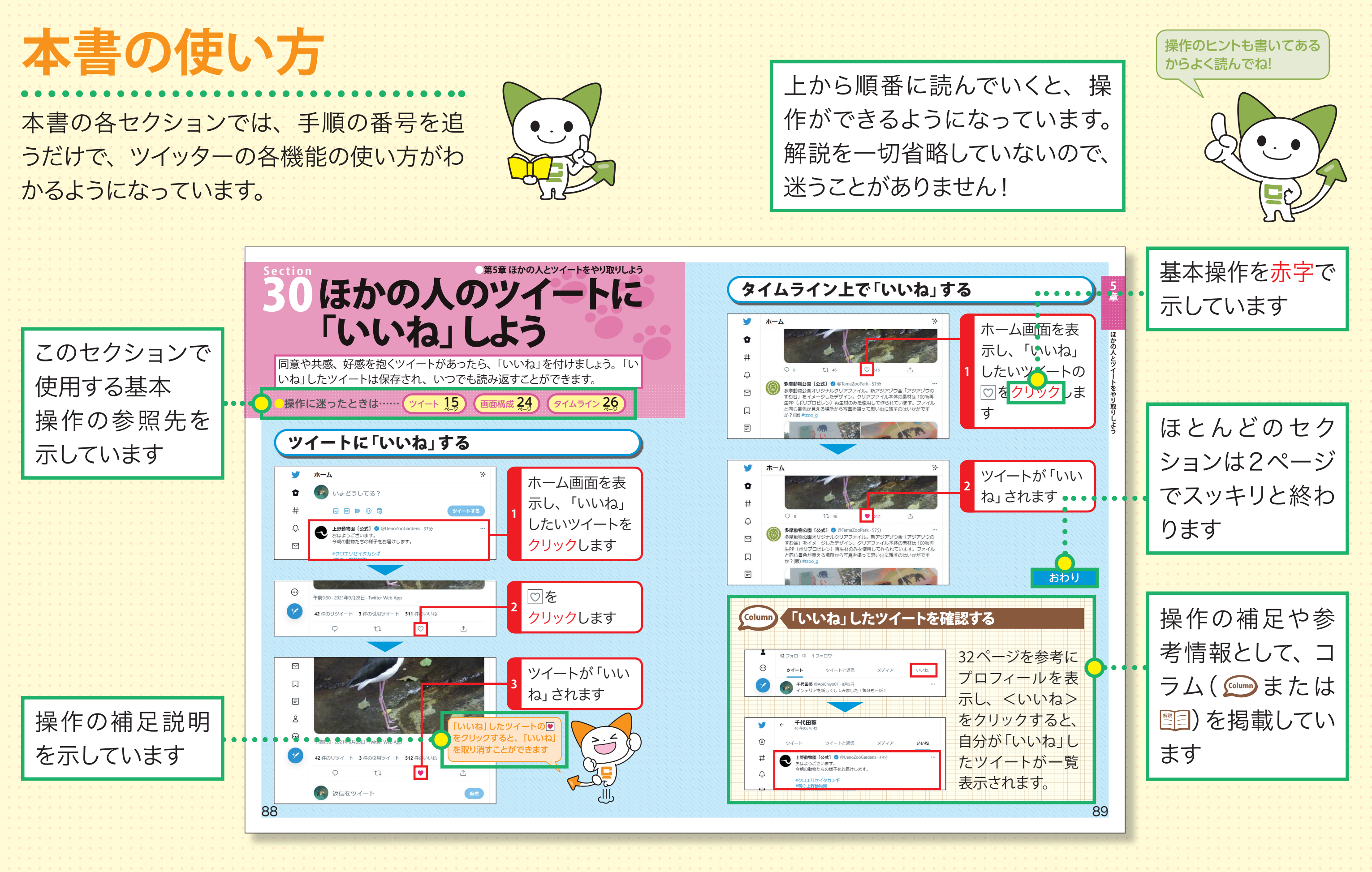

**1**

**ター・ター・スーパー シー・シー・シー・シー・シー・シー・シー・シー・シー** 

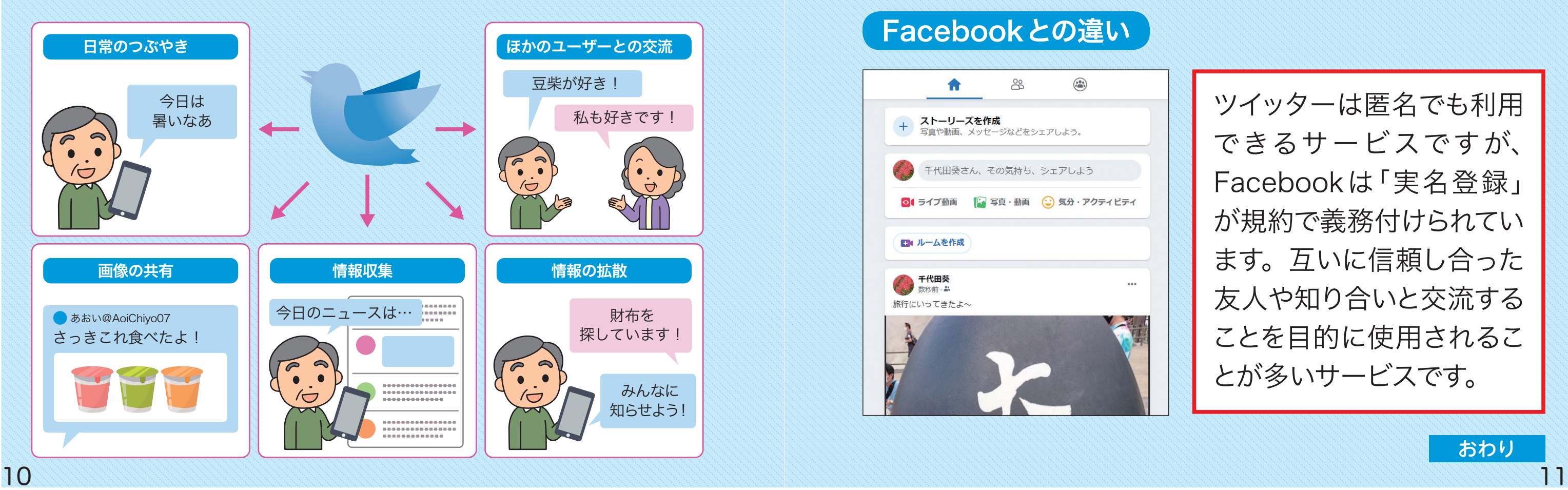

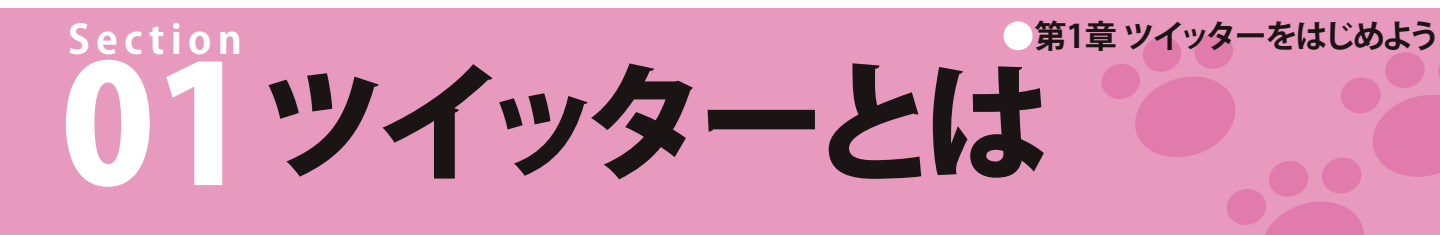

ツイッターという名称は「Tweet(小鳥のさえずり、おしゃべり)」を語源として おり、ツイッターで文章や写真を投稿することを「ツイート」あるいは「つぶや き」といいます。日常生活のちょっとした様子や趣味、時事問題についての意 見などを気軽に投稿でき、その投稿に対して返信するなどして交流をすること もできます。最低限のマナーさえ守れば、ツイートの内容に決まりはありませ  $h_{\rm o}$ 

おわり

ツイッターでできること

# LINE などの SNS との違い

ツイッターは、1度に140 文字までの文章を投稿できるWeb サービスです。 文章だけでなく、写真や動画、Web ページの URL など、さまざまな情報も 投稿することができます。

Web トで人や組織どうしをつなげるシステムを「SNS(ソーシャルネットワーキ ングサービス)」といいます。ほかの SNSとツイッターを比較して、違いを解説 します。

# Facebookとの違い 合  $\frac{90}{3}$  $\left(\begin{matrix} 0 & 0 \\ 0 & 0 \\ 0 & 0 \end{matrix}\right)$ **ストーリーズを作成**<br>- 写真や動画、メッセージなどをシェアしよう。 \*田葵さん、その気持ち、シェアしよう ■ 写真・動画 (:) 気分・アクティビティ ■ ルームを作成 千代田葵 新秋 旅行にいってきたよへ

## LINEとの違い

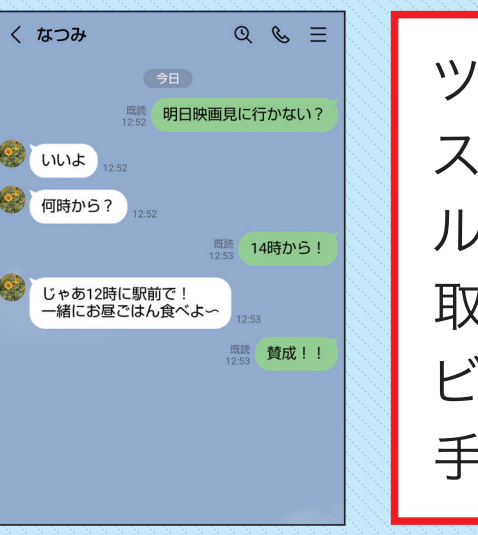

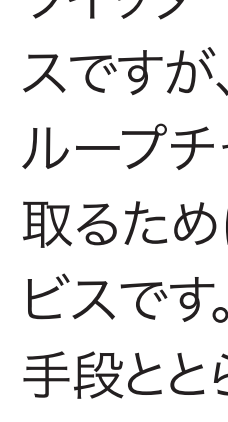

ツイッターは1人でも利用できるサービ スですが、LINEは1対1、あるいはグ ループチャットで家族や友人と連絡を 取るために利用されることが多いサー ビスです。メールや電話のような連絡 手段ととらえられることが多いです。

> ツイッターは匿名でも利用 できるサービスですが、 Facebookは「実名登録」 が規約で義務付けられてい ます。互いに信頼し合った 友人や知り合いと交流する ことを目的に使用されるこ とが多いサービスです。

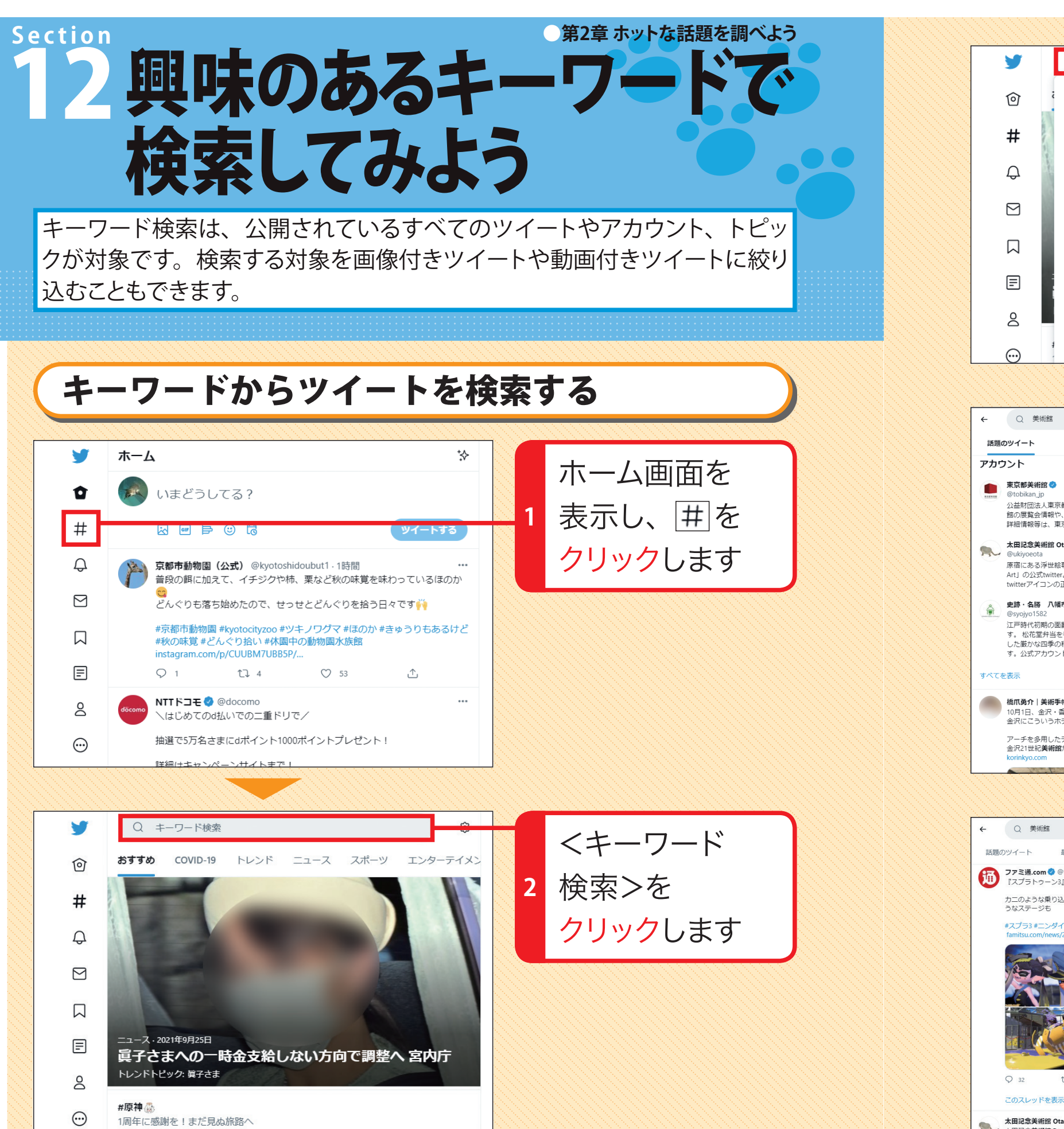

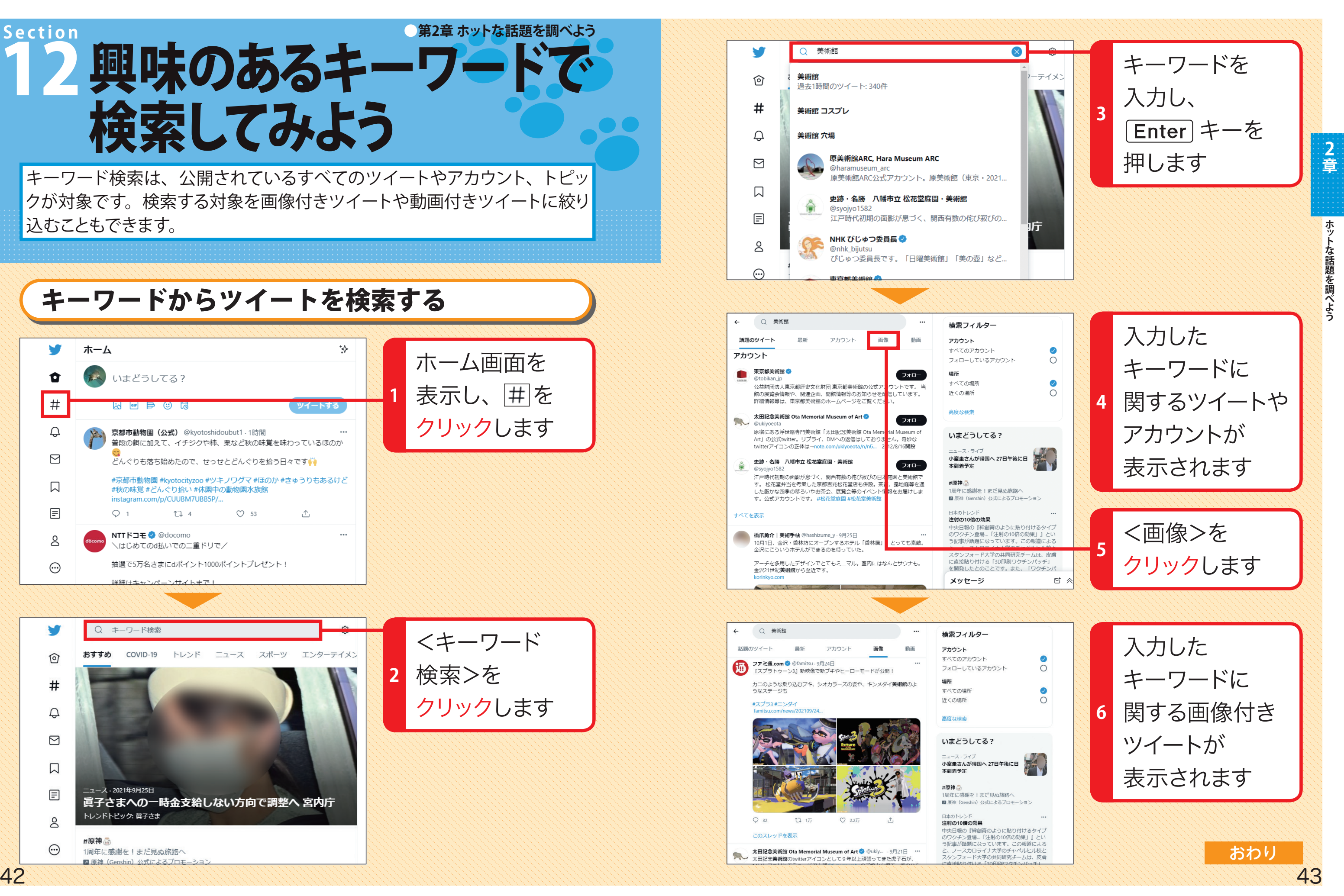

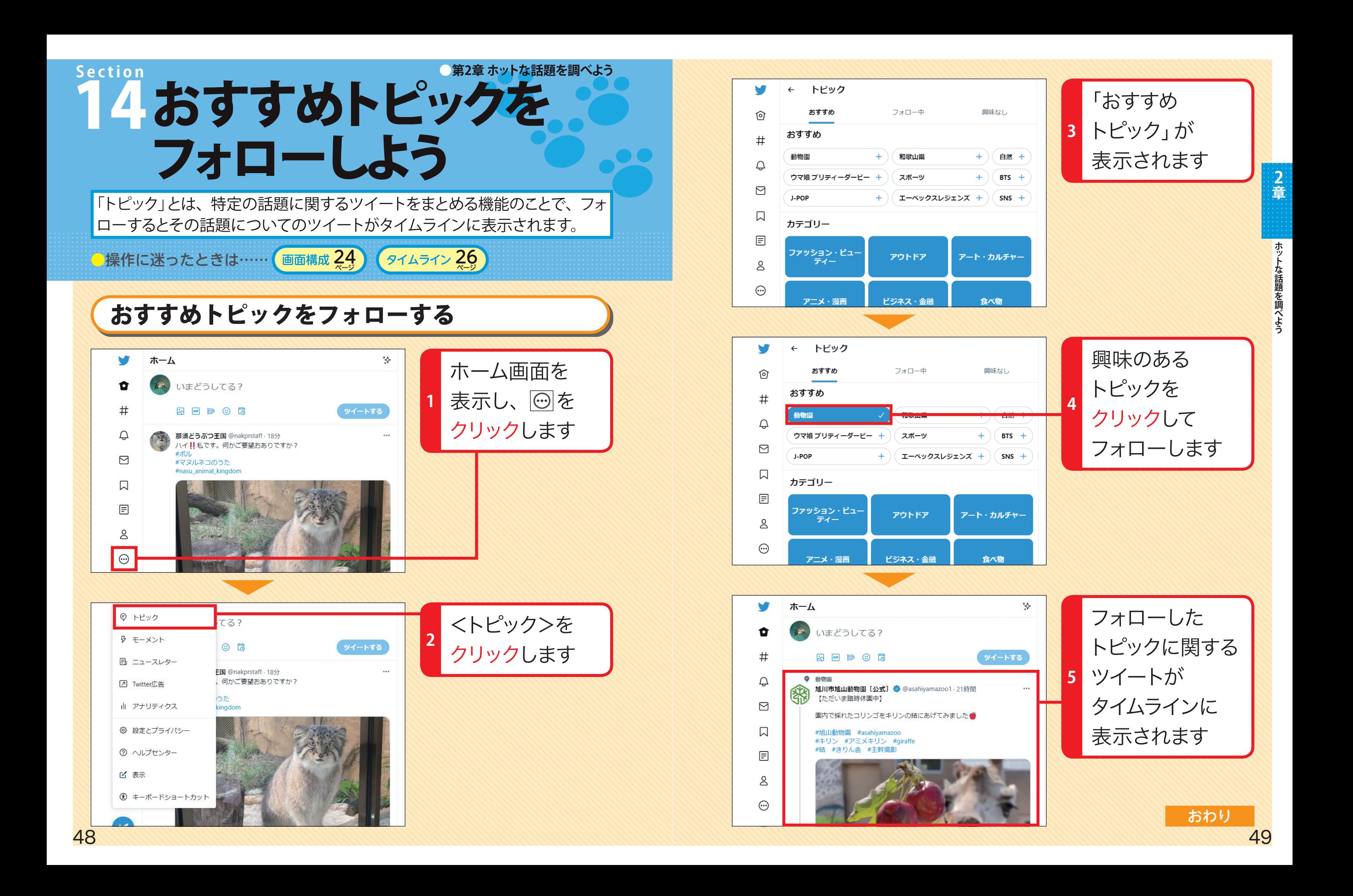

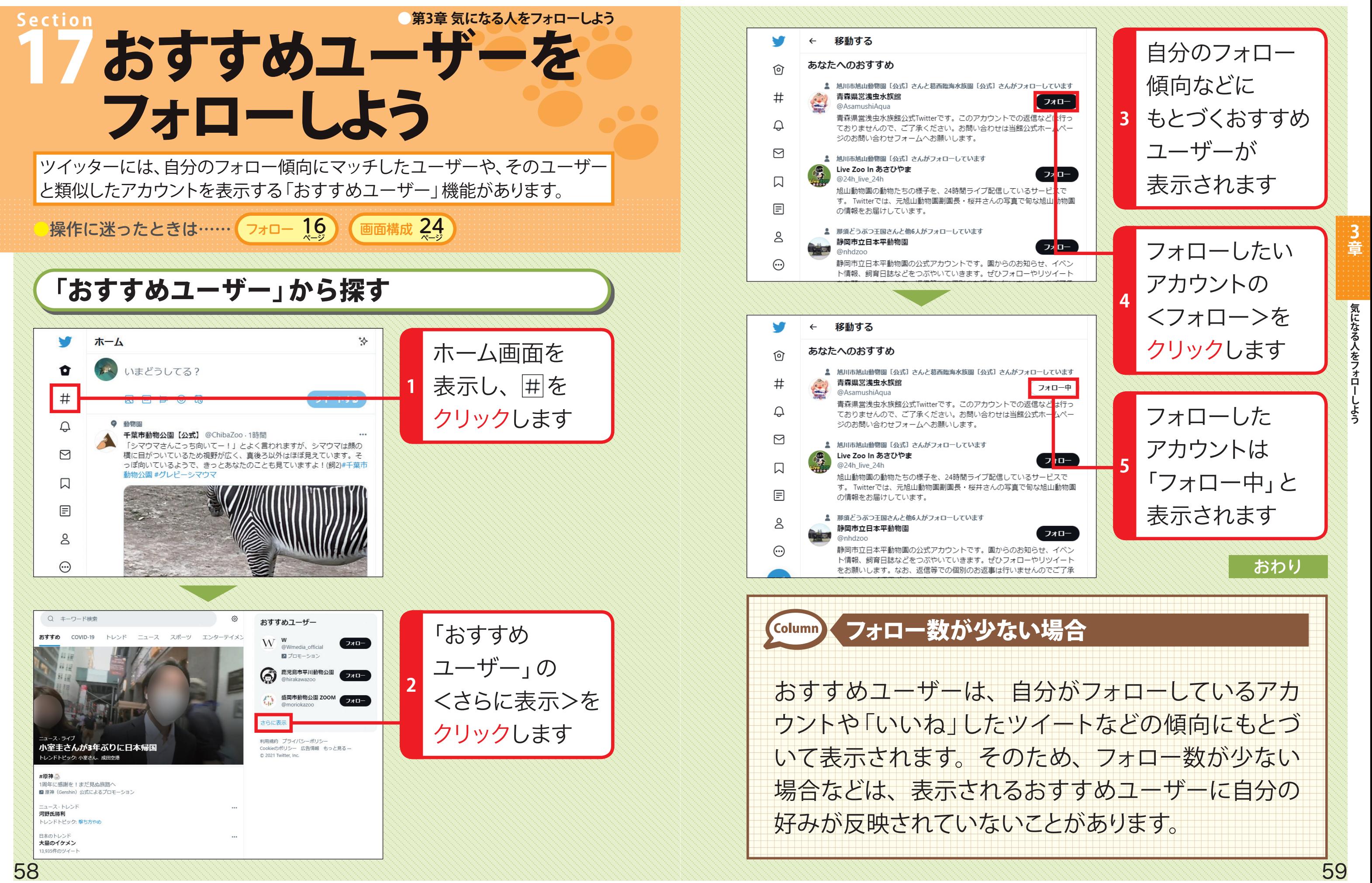

**ツイートとは、ツイッターに投稿する140 字までの文章のことで、画像や動画、URLなどの 添付も可能です。日常のつぶやきや画像の共有、ほかのユーザーとの会話など、ツイートの 内容はさまざまで決まりはありません。まずは気楽にツイートしてみましょう。**

**第4章** ツイートしてみよう

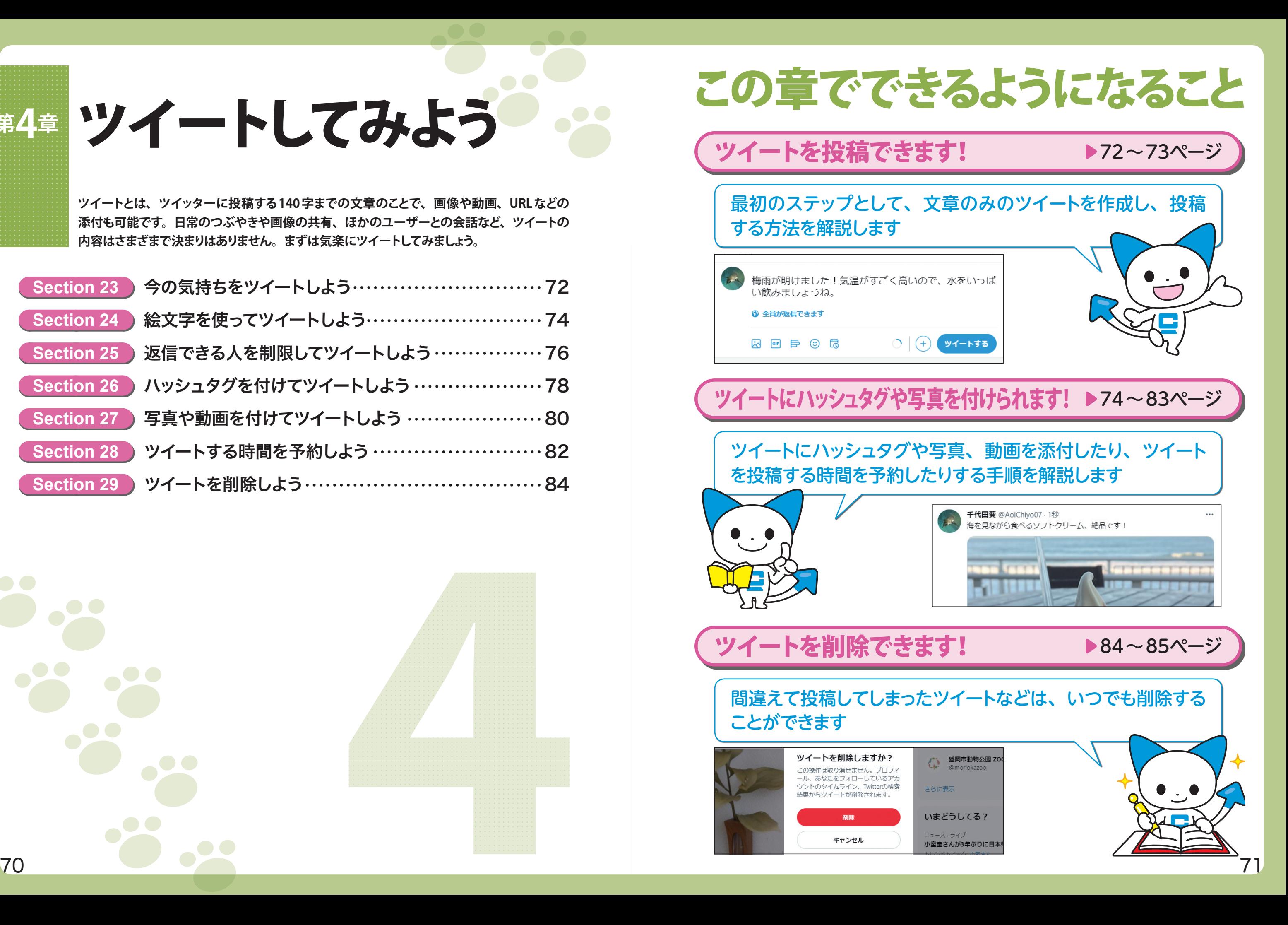

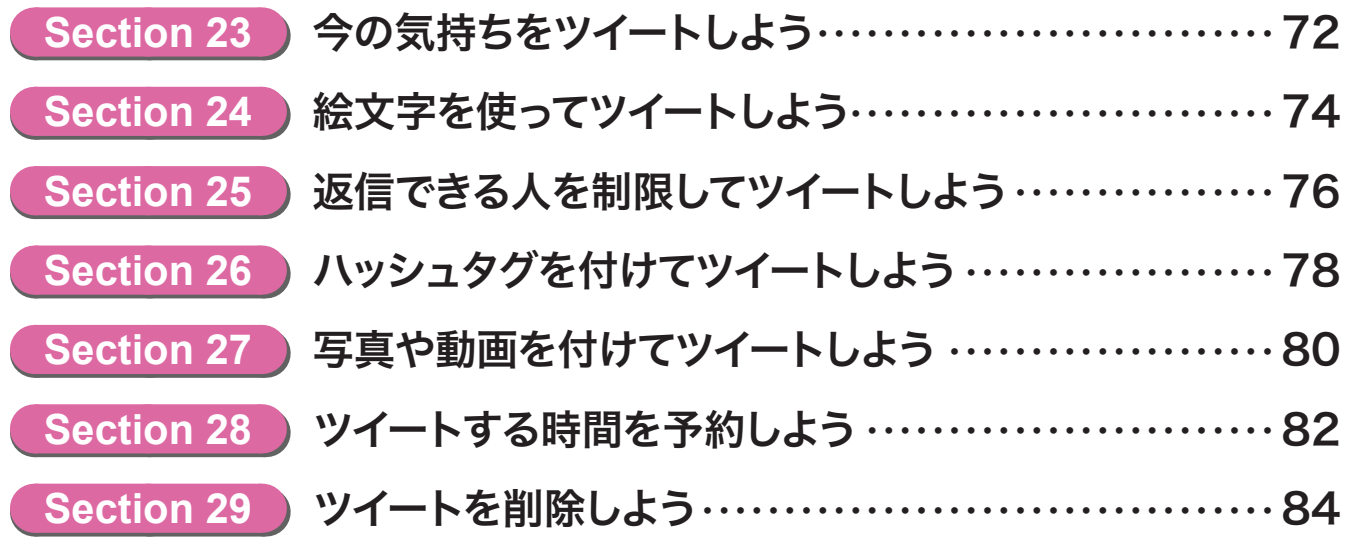

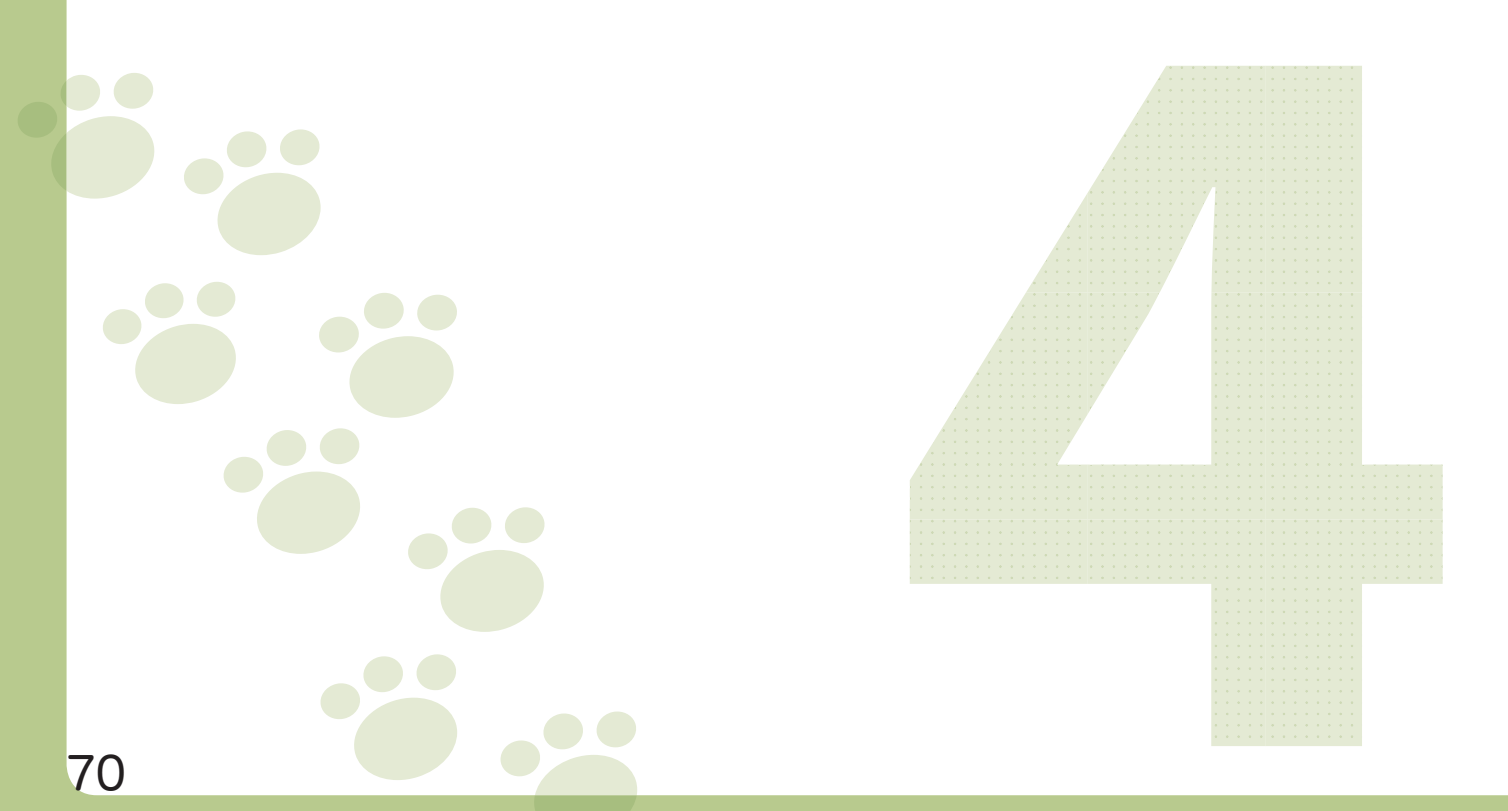

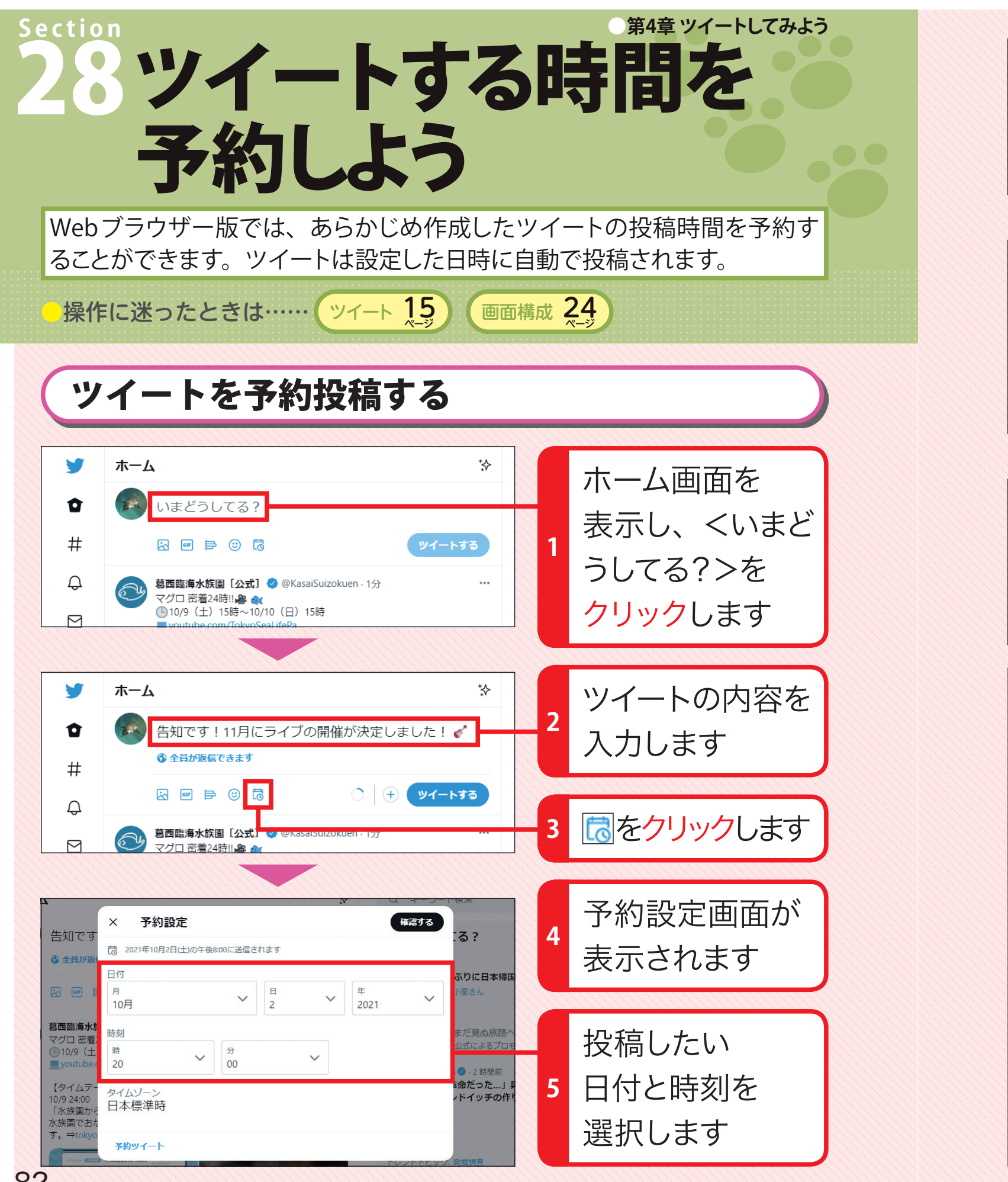

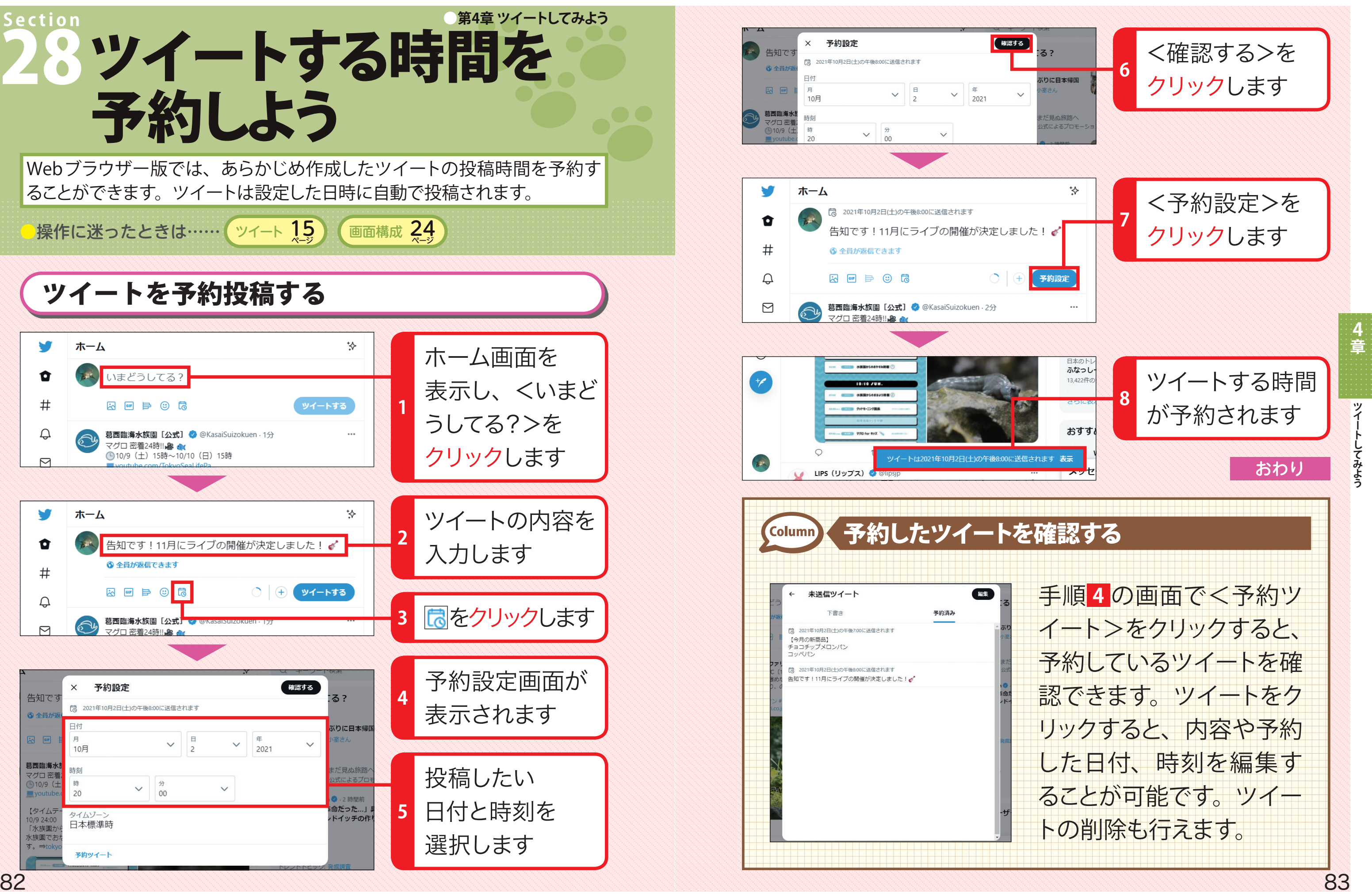

**iPad で ツ イ ッ タ ー を 使 お う**

# ホーム画面の画面構成

# **Section ●第6章 iPadでツイッターを使おう** 38 画面の見方を知ろう

ツイッターを起動したときに表示される画面のことをホーム画面といいます。 ここでは、ホーム画面の画面構成とそれぞれのアイコンの機能を解説します。 Webブラウザー版と表示が似ているのが特徴です。

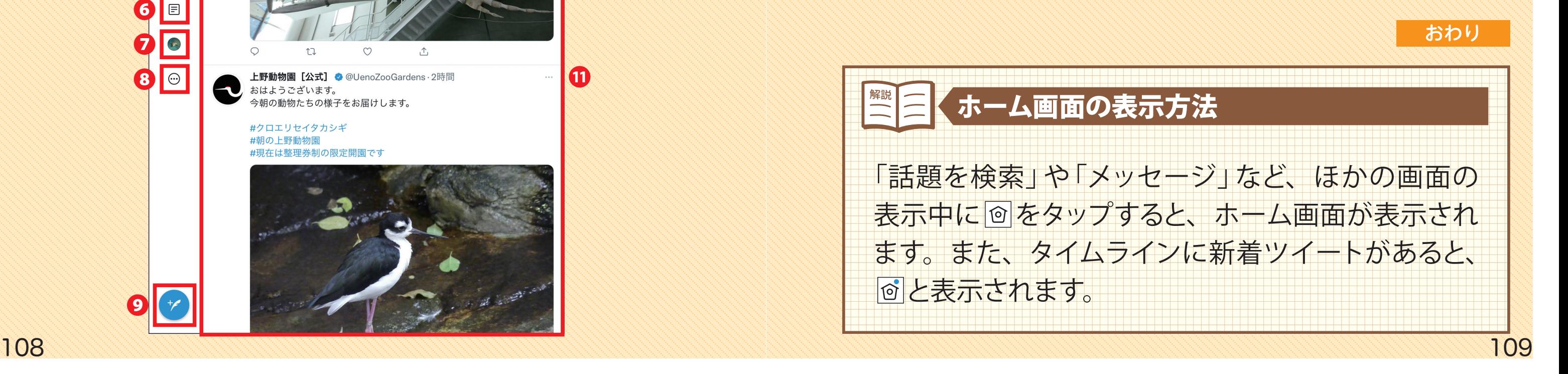

話題になっているツイートや ハッシュタグを確認できます。

#### **<sup>8通知</sup>**

リツイートやリプライがあったと きや、フォローされたときなど ツイート入力画面が表示され、 に通知されます。

タイムラインが表示されるホーム画面は、ツイッターの基本となる画面です。 ほかの画面に移動したいときは、画面左端のアイコンをタップします。

#### **❶ホーム**

タップすると、ホーム画面を表 示します。

#### **❷話題を検索**

#### **❹メッセージ**

ダイレクトメッセージを作成・閲 タイムラインの表示の順番を切 覧できます。

### **❺ブックマーク**

ブックマークに追加したツイート フォローしたユーザーや自分の を確認できます。

#### **❻リスト**

複数のユーザーをグループごと に管理できます。

**❼プロフィール**

自分がこれまでにつぶやいたツ イート数やフォロー/フォロワー の人数を確認できます。

**❽もっと見る** ツイッターの設定や表示など、 各種設定が行えます。

**音** 

**❾ツイート** ツイートを投稿できます。

**⤒スパークル**

り替えられます。

#### <sup>11</sup>**タイムライン**

ツイートが表示されます。

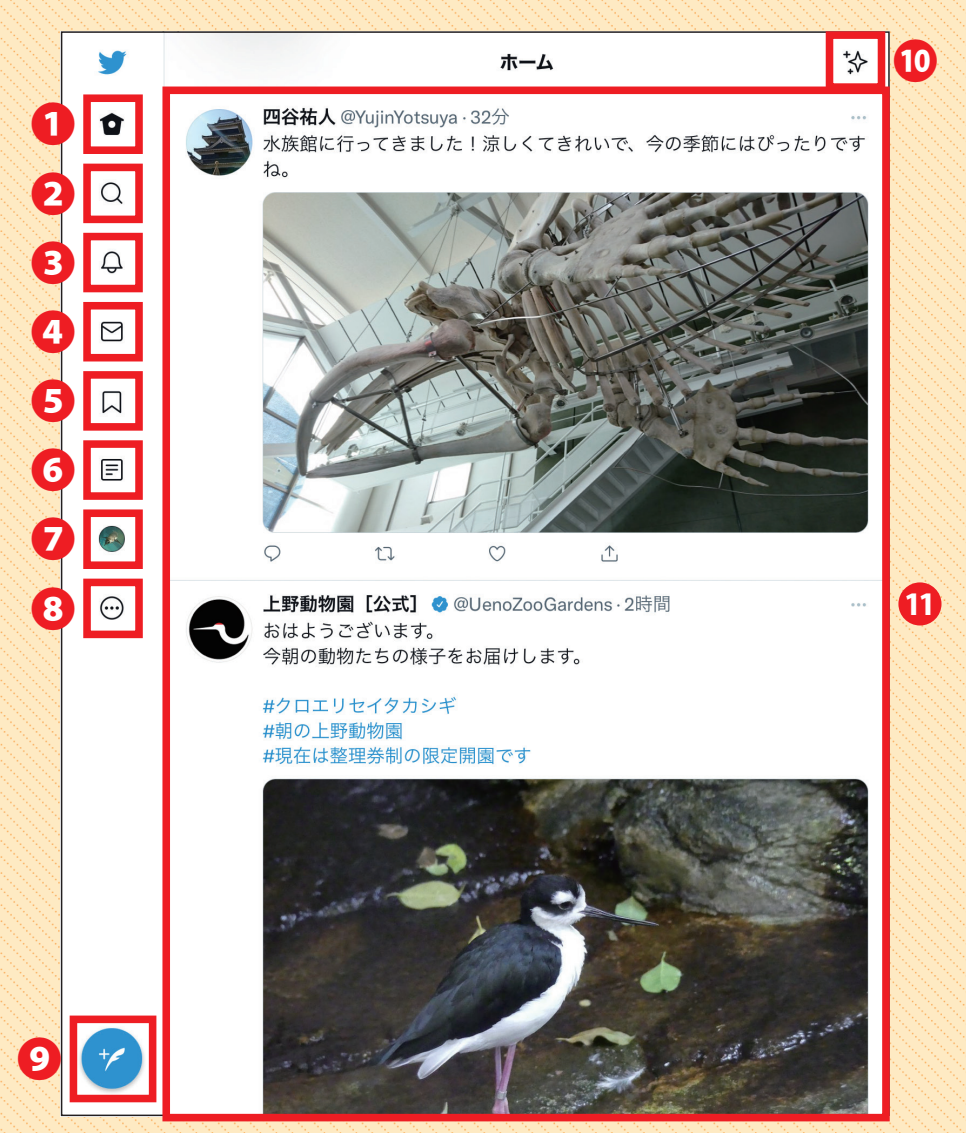

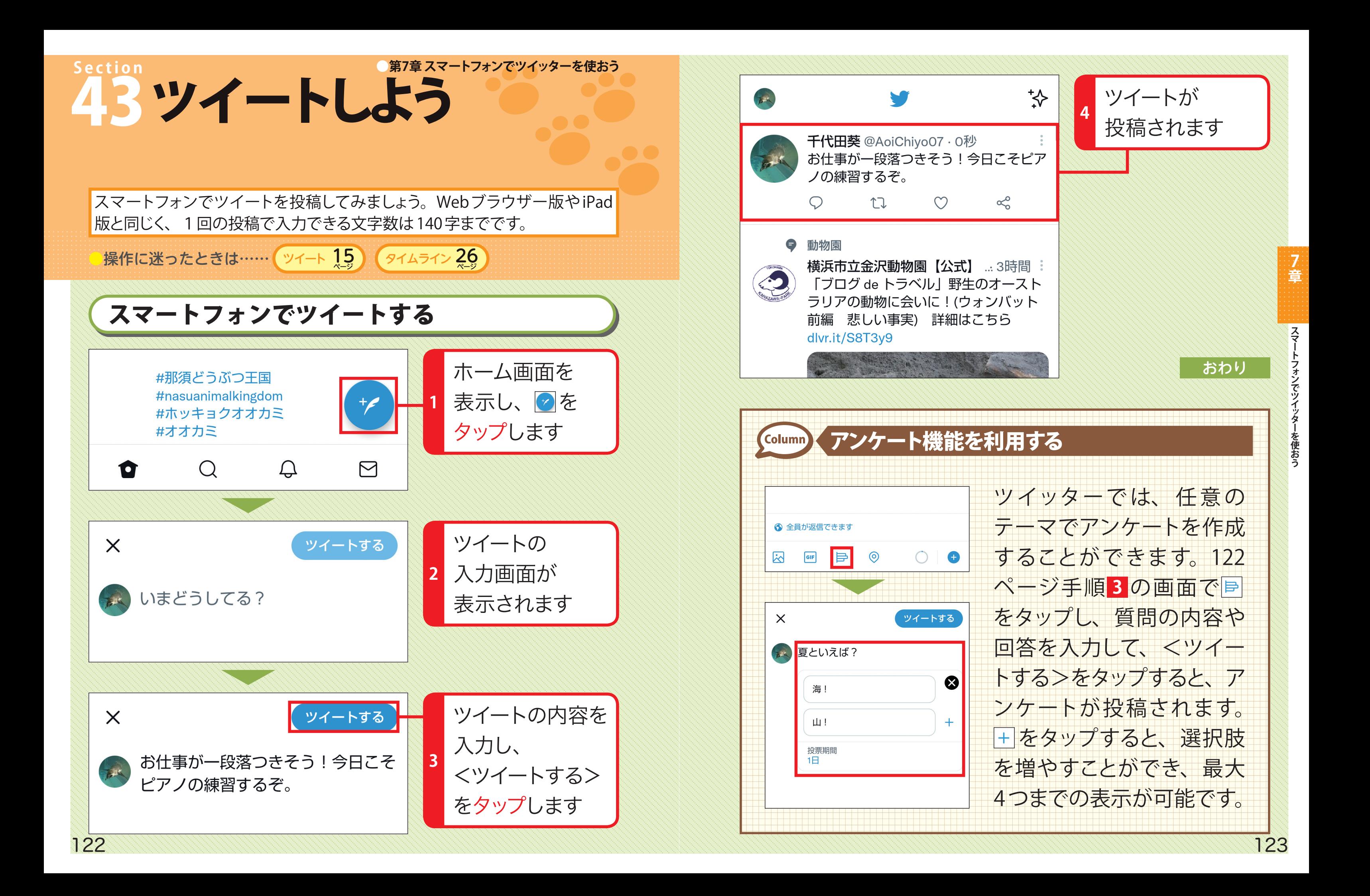